### **Raddrizzamento digitale per la costruzione di fotopiani con RDF**

Informazioni generali: Esercitazione:

Obiettivi formativi 3. La Status Bar

- Introduzione 1. Avvio di RDF ed impostazione dei dati
- Prerequisiti 2. Raddrizzamento analitico
	-
- Durata esercitazione 4. Le operazioni da eseguire
	- 5. L'immagine iniziale
	- 6. Funzioni pan, zoom navigatore
	- 7.1 La tabella delle coordinate oggetto (\*.ogg)
	- 7.2 La tabella delle coordinate immagine (\*.imm)
	- 7.3 La tabella di coordinate immagine/oggetto (\*.fot)
	- 7.4 Il calcolo dei residui
	- 8 La selezione dell'area
	- 9 Risoluzione dell'immagine
	- 10 Interpolazione
	- 11 Raddrizzamento dell'immagine
	- 12 Georeferenziare l'immagine corretta
	- 13 Restituzione

## **Introduzione**

*Fotopiano*: immagine composta da fotografie che hanno subito un trattamento dal punto di vista geometrico per poter diventare delle proiezioni ortogonali ad una determinata scala ed essere perciò direttamente misurabili.

La fotografia, dal punto di vista proiettivo è una proiezione centrale nella quale gli oggetti cambiano forma e dimensione in funzione della loro distanza dal centro di presa. Dal punto di vista analitico, stabilito il sistema di riferimento, le relazioni tra fotogramma e oggetto dipendono da 9 parametri che descrivono la posizione della lastra nello spazio (orientamento esterno) e le caratteristiche geometriche della camera (orientamento interno). Nel particolare caso in cui l'oggetto da rilevare sia un piano i parametri si riducono a otto: il motivo sta nel fatto che esistono delle relazioni fra i nove parametri originari.

Le relazioni analitiche tra coordinate oggetto e coordinate immagine sono governate dalle seguenti:

$$
X = \frac{a_1x + a_2y + a_3}{c_1x + c_2y + 1}
$$

$$
Y = \frac{b_1x + b_2y + b_3}{c_1x + c_2y + 1}
$$

Avendo a disposizione quattro punti (di controllo) di cui siano note le coordinate immagine e oggetto si possono determinare gli otto coefficienti e successivamente calcolare le *Xi*, *Yi* di qualsiasi punto oggetto a partire dai punti immagine *xi*, *yi*. Qualora i punti di controllo siano più di quattro, i parametri sono stimati con il metodo dei minimi quadrati ed è possibile valutare l'incertezza dei risultati ottenuti.

Il presupposto fondamentale per l'impiego del metodo del raddrizzamento è che l'oggetto da rilevare sia piano. Nella realtà operativa questa condizione geometrica non è mai riscontrata in modo completo: basti pensare alle ondulazioni del terreno o alle sporgenze su una facciata di un edificio. Quando si raddrizza una fotografia è necessario perciò valutare gli errori causati dallo scostamento dal piano di riferimento sul quale giacciono i punti o le linee di controllo. Il raddrizzamento viene considerato corretto se lo spostamento in ogni punto dell'immagine è contenuto entro l'errore di graficismo.

Nei fotopiani si considera come piano di riferimento il piano di campagna (p.e il piano stradale); la verifica va dunque fatta non alla quota di gronda (dove in pratica si è sempre fuori tolleranza) ma al piede degli edifici.

Una volta ottenuti, i fotogrammi raddrizzati si possono unire in modo da ottenere un *mosaico* che costituisce la carta fotografica.

L'obiettivo delle tecniche di mosaicatura digitale è di mantenere la precisione geometrica delle singole immagini generando un'unica immagine somma delle altre ed eliminando le differenze radiometriche esistenti tra le immagini di partenza, dovute alla differente illuminazione in fase di presa o ad errori della scansione.

Dal punto di vista geometrico, generalmente si chiede che le due immagini di partenza abbiano lo stesso sistema di riferimento assoluto mentre, per l'aspetto radiometrico, visto che nell'area di sovrapposizione delle due immagini vanno determinati nuovi valori dei livelli di grigio o di colore, è ovvio che più le immagini sono simili come tonalità, migliore sarà il risultato del procedimento.

## **Prerequisiti**

Conoscenza dei principali comandi standard di windows per la visualizzazione, l'organizzazione e la gestione dei file.

Conoscenza base di topografia e fotogrammetria.

Conoscenza base sui sistemi di riferimento cartesiani.

Buona conoscenza di software per la gestione delle immagini digitali.

Ottima conoscenza delle immagini digitali (acquisizione, dimensione, risoluzione di input/output, e scala nominale).

### **Obiettivi formativi**

Questa unità si propone di fornire uno strumento necessario per il raddrizzamento delle immagini e per la costruzione di fotopiani urbani e architettonici; conoscere il valore di un immagine metrica, in scala; imparare ad utilizzare le funzionalità non solo del programma RDF, ma in genere tutti i programmi di raddrizzamento; dare la possibilità all'utente di impiegare il metodo sia nel campo dell'architettura sia nello studio del territorio.

## **Durata dell'esercitazione**

Circa 2 ore

# **Unità x – Raddrizzamento digitale per la costruzione di fotopiani con RDF**

# 1. **Avvio di RDF ed impostazione dei dati**

Avviato RDF, appare una finestra (*fig 1*) dalla quale si può scegliere il tipo di raddrizzamento che si vuole effettuare:

- 1. analitico
- 2. geometrico

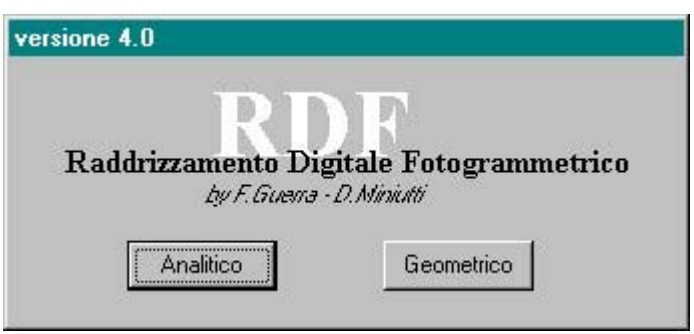

*Figura 1* 

La finestra principale del programma avrà una serie di comandi a disposizione che saranno diversi a seconda della scelta effettuata.

# **2. Raddrizzamento analitico**

Comandi dal menu a tendina

 $\nabla$ 

Immagine iniziale: *apre* o *chiude* l'immagine da raddrizzare

Visualizza

*Zoom:* ingrandisce una porzione d'immagine attorno al cursore, ciccando con il pulsante destro del mouse

*Pan*: permette di spostarsi sull'immagine con l'uso del mouse

*Navigatore*: apre una finestra che visualizza l'immagine iniziale completa

*Disponi verticale*: dispone le due finestre delle immagini verticalmente sullo schermo

*Opzioni*: visualizza una tabella che permette di modificare alcuni parametri di visualizzazione del programma

# Tabelle

*Coordinate immagine (\*.imm) > Visualizza:* visualizza la tabella delle coordinate immagine

- *> Carica:* carica un file con le coordinate immagine
- *> Salva:* salva i valori contenuti nella tabella immagine

*Coordinate oggetto (\*.ogg) > Visualizza:* visualizza la tabella delle coordinate oggetto

- *> Carica:* carica un file con le coordinate oggetto
- *> Salva:* salva i valori contenuti nella tabella oggetto

*Coordinate unione (\*.fot) >Visualizza:* visualizza la tabella delle coordinate immagine/oggetto

 *> Carica:* carica un file di coordinate immagine/oggetto

 *> Salva:* salva i valori delle coordinate presenti nella tabella

*Residui:* apre la tabella che permette il calcolo dei residui

Seleziona area di ricampionamento: *permette di scegliere la parte di immagine da raddrizzare*  Visualizza vertici area: *visualizza il valore dei vertici dell'area individuata* 

- Interpolazione > *lineare*: definisce l'algoritmo utilizzato per il ricampionamento dell'immagine
	- > *bilineare*: definisce l'algoritmo utilizzato per il ricampionamento dell'immagine

RDF: *apre la finestra che permette di definire la risoluzione dell'immagine finale e di avviare il raddrizzamento* 

Immagine corretta: *salva* o *chiude* l'immagine corretta

Georeferenzia: *apre la tabella con i valori di georeferenziazione dell'immagine*

dxf: > *disegna punti*: disegna i punti della tabella di punti

- > *salva punti:* salva la tabella di coordinate
- > *crea dxf*: trasforma la tabella di punti in formato dxf.

Calcola distanza: *permette di calcolare una distanza tra due punti* 

Reset: *permette di resettare tutti i dati di un raddrizzamento eseguito per iniziarne un altro*  Informazioni: *Autori e informazione sul software*.

Esci: *esce dal programma*

# **3. La Status Bar**

La parte bassa della finestra principale, ovvero la status bar (*fig 2*), è suddivisa in 7 parti: nelle prime due caselle vengono visualizzate le coordinate dell'immagine attiva, nella terza il tipo di raddrizzamento che è stato selezionato, nella quarta se è attivo lo zoom o il pan, nella quinta e nella sesta l'operazione che si sta eseguendo; l'ultima viene utilizzata dal programma per scrivere dei messaggi.

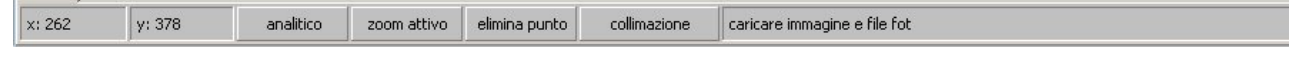

*Figura 2* 

## **4. Le operazioni da eseguire**

I passi essenziali per eseguire un raddrizzamento analitico sono:

1.1- aprire l'immagine da raddrizzare

- 1.2- aprire la tabella con le coordinate oggetto
- 1.3- costruire la tabella con le corrispondenti coordinate immagine
- 1.4- creare la tabella unione coordinate immagine/oggetto
- 1.5- selezionare l'area di raddrizzamento
- 1.6- definire la risoluzione dell'immagine
- 1.7- raddrizzare l'immagine

# **5. L'immagine iniziale**

Per effettuare un raddrizzamento con RDF è necessario disporre di un'immagine digitale dell'oggetto, cioè di una fotografia digitale o digitalizzata attraverso uno scanner. Può essere utilizzata una fotografia scattata con qualsiasi apparecchio fotografico, sia metrico che non metrico.

I file caricabili sono quelli con formato BMP e JPG. Possono essere indifferentemente utilizzate immagini in scala di grigio o in RGB.

Per aprire l'immagine si può utilizzare il comando **Immagine iniziale/Apri** dal menu a tendina.

Nel caso si volesse aprire un'altra immagine è prima necessario chiudere quella caricata con il comando **Immagine iniziale/Chiudi.** 

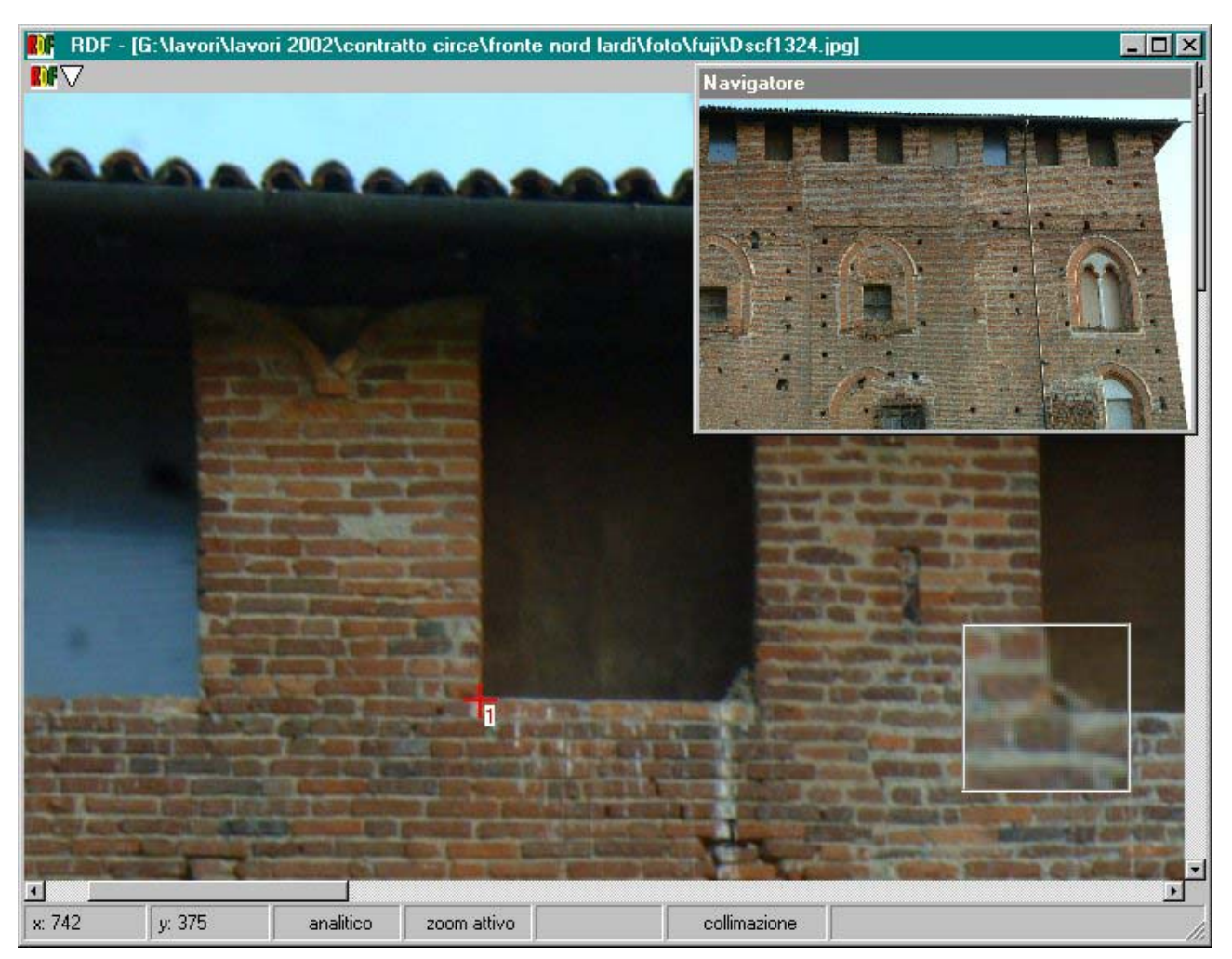

*Figura 3* 

Dopo aver caricato un'immagine, muovendo il cursore all'interno della finestra che la contiene, vengono visualizzate nella barra di stato le coordinate del punto su cui si trova il cursore (*coordinate immagine*); in questo caso sono espresse in pixel, cioè coordinate piane x, y (con le x crescenti da sinistra verso destra e le y dall'alto verso il basso). Lo spostamento minimo è il pixel stesso, ovvero il più piccolo elemento in cui è scomposta l'immagine e dipende quindi dalla risoluzione dell'immagine stessa.

## **6 Funzioni pan, zoom e navigatore**

Per spostarsi con facilità all'interno dell'immagine, se questa è particolarmente grande, si possono utilizzare gli scrollbars (le barre che stanno sul lato destro e inferiore dell'immagine) o alternativamente la funzione pan. Per muoversi con il pan nell'immagine è sufficiente selezionare dal menu a tendina **Visualizza/Pan**, tenere premuto il tasto destro del mouse e spostarsi in una direzione desiderata.

E' possibile fare degli zoom di un particolare dell'oggetto presente nell'immagine selezionata (*fig 3*); per farlo utilizzare dal menu a tendina **Visualizza/Zoom**: spostandosi sull'immagine e cliccando con il tasto destro del mouse un punto qualsiasi della stessa si aprirà in corrispondenza dello stesso un riquadro contenente l'ingrandimento di un intorno del punto. Per definire il valore di ingrandimento dello zoom è necessario aprire la finestra delle opzioni con **Visualizza/Opzioni…** 

In tal modo si possono definire:

- il fattore di ingrandimento dello zoom
- la velocità con cui si sposta l'immagine quando si agisce sul navigatore
- il colore con cui verranno disegnati i punti collimati nell'immagine iniziale
- il colore con cui verranno disegnati i vettori dei residui

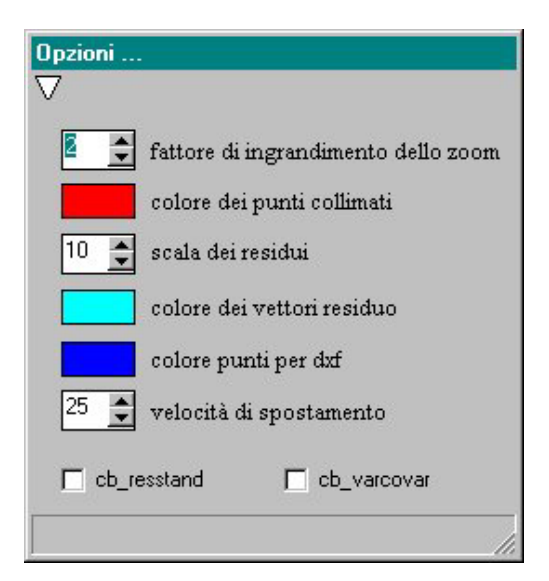

*Figura 4*

Nella barra di stato della finestra principale viene sempre indicato quale tra queste funzioni è attiva.

Quando l'immagine è molto grande e non appare completamente nello schermo, per andare con facilità in un punto voluto si può utilizzare la funzione navigatore (*fig 3*); con il comando **Visualizza/Navigatore** si apre una finestra che visualizza tutta l'immagine caricata: cliccando sopra la zona interessata, l'immagine principale si posiziona in quel punto; la velocità di spostamento può essere definita nella finestra delle opzioni.

### **7.1. La tabella delle coordinate oggetto (\*.ogg)**

Per il calcolo dei parametri di trasformazione da immagine iniziale ad immagine raddrizzata è necessario conoscere le coordinate di almeno 4 punti (meglio se in numero maggiore) dell'oggetto e visibili sull'immagine. Per effettuare un raddrizzamento corretto è inoltre necessario che i punti siano distribuiti sul bordo dell'immagine in modo omogeneo.

Per preparare il file con le coordinate dei punti di appoggio, si può utilizzare un editor testi qualsiasi (per es. WordPad) tenendo presente le seguenti importanti indicazioni: ogni punto deve stare su una riga ed essere composto dal nome, dalla coordinata x e dalla coordinata y, con uno o più spazi che separino i tre valori. Se le coordinate hanno dei decimali, questi vanno separati dal punto; il seguente file è di esempio:

52 53.1850 9.1490 51 51.2330 9.1570 44 49.5287 2.5930 50 47.3447 9.1690 46 48.3082 5.2070

Per caricare il file editato utilizzare Tabelle/Coordinate oggetto (\*.ogg)> Carica file ogg (*fig 5*).

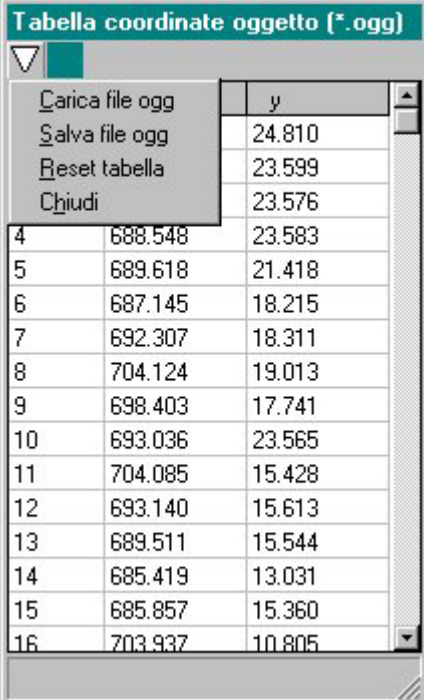

#### *Figura 5*

IMPORTANTE: Ovviamente i punti devono appartenere ad un piano ed il sistema di riferimento a cui si riferiscono le loro coordinate deve essere tale che le x siano crescenti verso destra e le y siano crescenti verso l'alto.

La costruzione di questo file può essere anche facilmente eseguita utilizzando la "Tabella coordinate oggetto"; in questo caso si apre la finestra con Tabelle/ Coordinate oggetto (\*.ogg) > Visualizza. Tali valori possono essere salvati su un file con Tabelle/ Coordinate oggetto  $(*.$ ogg) > Salva.

# **7.2. La tabella delle coordinate immagine (\*.imm)**

La tabella delle coordinate immagine deve contenere le corrispondenti coordinate pixel dei punti di appoggio individuati sull'oggetto. Per compilare tale tabella bisogna provvedere alla collimazione degli stessi sull'immagine.

Per iniziare tale operazione utilizzare il comando Tabelle/ Coordinate immagine (\*.imm) > Visualizza: verrà aperta la finestra per la collimazione dei punti (*fig 6*).

A questo punto bisogna collimare i punti sull'immagine (senza preoccuparsi della sequenza); per entrare in modalità di collimazione (appare la scritta *collimazione* sull'apposita casella della barra di stato della finestra principale), *inizio collimazione,* e con il tasto sinistro del mouse selezionare il punto desiderato sull'immagine: cliccando sopra con il tasto destro del mouse si apre lo zoom (se è attivo), ci si posiziona sul pixel esatto e si agisce sul tasto sinistro per collimare.

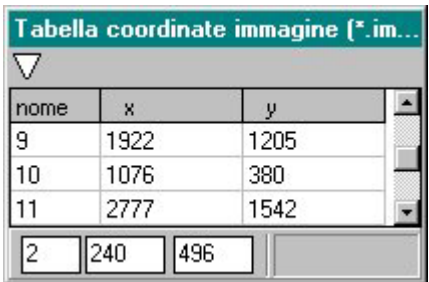

### *Figura 6*

Nella parte bassa della finestra "Tabella coordinate immagine" ci sono tre caselle: nella seconda e terza delle quali vengono visualizzate le coordinate x, y del punto collimato, mentre nella prima viene assegnato di default un numero progressivo che rappresenta il nome del punto e che può essere cambiato per renderlo uguale al nome del corrispondente punto della tabella delle coordinate oggetto precedentemente caricata. Per inserire il punto nella tabella selezionare *registra punto*: sull'immagine appare una croce con il nome (numero) che individua il punto e sulla tabella vengono memorizzate le sue coordinate.

Per cancellare un punto collimato dalla tabella utilizzare *elimina punto* (appare la scritta *elimina* sull'apposita casella della barra di stato della finestra principale) e poi cliccare la riga della tabella nella quale il punto è inserito. Per correggere le coordinate di un punto collimato o il suo nome usare *edita punto* (appare la scritta *edita* sull'apposita casella della barra di stato della finestra principale) e cliccare la riga della tabella nella quale il punto è inserito: il punto viene copiato nelle tre caselle in basso: ora si può procedere alla ricollimazione e/o al cambiamento del nome e alla conseguente registrazione.

Per resettare la tabella utilizzare *reset tabella* (in questo caso per collimare altri punti bisogna ritornare in "modalità collimazione", mentre per disegnare i punti nel caso in cui siano stati caricati nella tabella con il comando Tabelle/ Coordinate immagine (\*.imm) > Carica, si usa disegna punti.

E' possibile salvare il file di coordinate oggetto creato, con il comando Tabelle/ Coordinate immagine (\*.imm) > Salva o, come accennato caricarne uno precedentemente salvato con il comando Tabelle/ Coordinate immagine (\*.imm) > Carica.

## **7.3. La tabella di coordinate immagine/oggetto (\*.fot)**

Per calcolare i parametri di raddrizzamento è necessario creare un file in cui vengano associate le coordinate oggetto di ogni punto d'appoggio alle corrispondenti coordinate immagine. A tale file viene assegnata l'estensione fot e rappresenta l'unione dei due file visti sopra, ovvero il file imm con il file ogg.

La struttura di questo file è: nome punto, x immagine, y immagine, x oggetto, y oggetto. Il seguente file è un esempio di file \*.fot

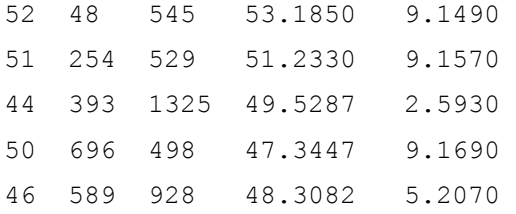

Per creare tale file è sufficiente aver preparato in precedenza la tabella delle coordinate immagine e quella delle coordinate oggetto (che può avere anche un numero maggiore di punti), aprire la finestra della Tabella coordinate unione con Tabelle/ Coordinate unione (\*.fot) > Visualizza e selezionare *crea file fot*. (*fig 7*).

E' fondamentale che i punti corrispondenti abbiano lo stesso nome, in quanto il programma individua per ogni punto immagine il corrispondente sulla tabella oggetto facendo un confronto sul nome.

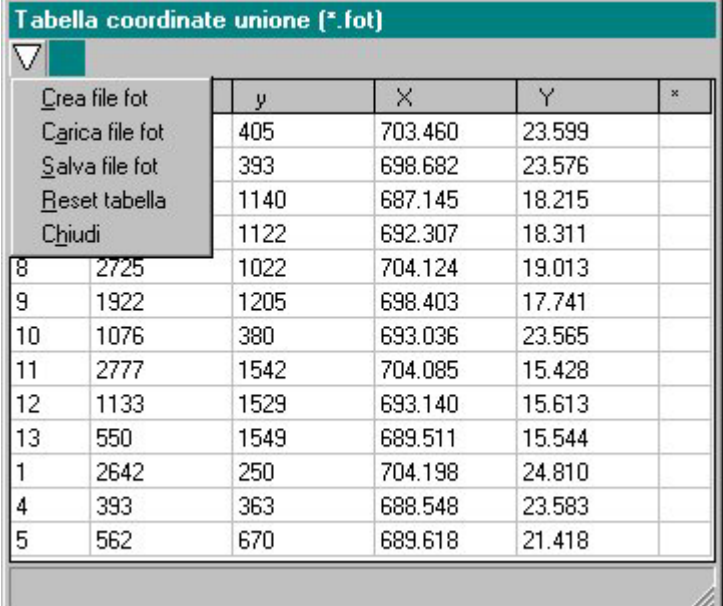

*Figura 7* 

Per salvare il file usare il comando Tabelle/ Coordinate unione (\*.fot) > Salva. Per caricare un file fot precedentemente creato utilizzare il comando Tabelle/ Coordinate unione (\*.fot) > Carica. Con il comando *reset tabella* la tabella viene resettata.

## **7.4. Il calcolo dei residui**

Le operazioni che vengono illustrate in questo paragrafo non sono indispensabili per effettuare il raddrizzamento; il programma le esegue automaticamente al momento del ricampionamento dell'immagine, ma possono essere eseguite per controllare la bontà metrica del risultato finale. Per capire se i punti sono stati collimati in modo corretto o per vedere se vi sono degli errori nelle coordinate oggetto è possibile fare l'analisi dei residui.

Cliccando **Tabelle/ Residui,** verrà aperta la seguente finestra (*fig 8*) per il calcolo dei residui.

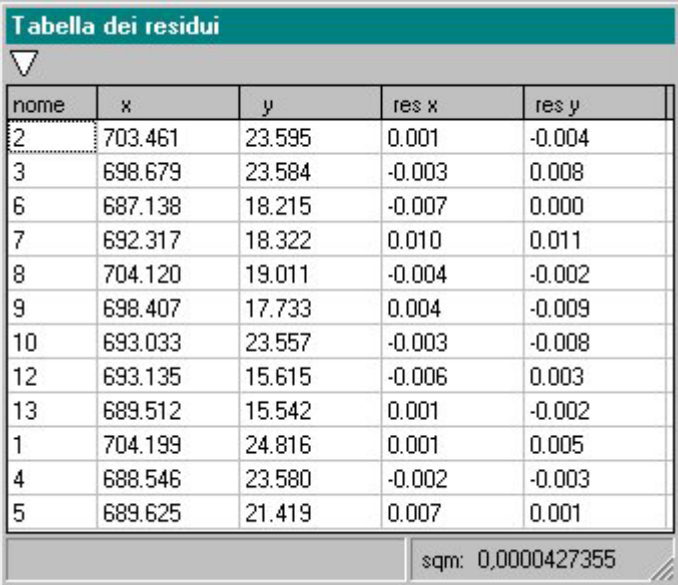

#### *Figura 8*

Con *calcola parametri diretti* calcola i parametri della trasformazione da coordinate immagine a coordinate oggetto e, a partire da questi, ricalcola le coordinate oggetto dei punti d'appoggio e i residui corrispondenti a ciascun punto, ovvero la differenza tra le coordinate oggetto inserite e quelle ricalcolate.

Con *calcola parametri inversi* compie la trasformazione inversa; ricalcola cioè il valore delle coordinate immagine espresse in pixel; anche i residui in questo caso sono in pixel.

Se tale operazione evidenzia, per uno o più punti, dei residui alti sarà possibile eliminare dal calcolo tali punti e ripetere l'operazione. Per eliminare un punto è sufficiente aprire la Tabella coordinate immagine/oggetto (*fig 6*) e inserire nell'ultima colonna, in corrispondenza del punto, un asterisco (\*).

Bisogna sempre tener presente che per il calcolo sono necessari almeno 4 punti e che nel caso minimo i residui saranno nulli, essendo il sistema isodeterminato.

Per visualizzare il valore degli otto parametri della trasformazione usare *vedi parametri*.

Un metodo rapido per capire quali sono i punti con i residui maggiori è quello di visualizzare il vettore che indica la loro "intensità": in questo caso utilizzare *disegna residui*; per risultare visibili, i residui vengono moltiplicati per un fattore di ingrandimento che può essere variato nella Finestra delle Opzioni. E' anche possibile salvare i residui con *salva residui*.

### **8 La selezione dell'area**

Prima di procedere al ricampionamento bisogna selezionare la porzione dell' immagine che si vuole raddrizzare.

Se l'immagine è aperta e se è stato preparato o caricato il file fot, usando il comando **Seleziona area di ricampionamento** si può definire la zona dell'immagine che verrà corretta: a questo punto è sufficiente individuare sull'immagine l'area da raddrizzare definendo i 4 punti che la racchiudono con il tasto sinistro del mouse.

Cliccato l'ultimo punto appare la seguente finestra (*fig 9*):

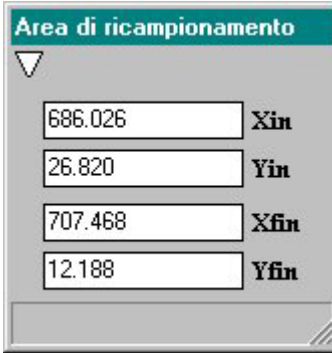

## *Figura 9*

che definisce gli estremi dell'immagine ricampionata.

# **9 Risoluzione dell'immagine**

Una volta stabilita l'area è necessario impostare il passo di ricampionamento: tale valore rappresenta la dimensione in unità oggetto (metri per esempio) di ogni pixel dell'immagine finale (raddrizzata).

Quindi se le coordinate oggetto sono espresse in metri e si vuole che un pixel corrisponda ad 1 cm il valore da inserire nella apposita casella è 0.01 (*fig 10*).

Tale valore è anche direttamente proporzionale alla risoluzione che avrà l'immagine corretta: infatti se px è il valore in metri di un pixel, la risoluzione R sarà uguale a R = 2.54 / px espressa in dpi.

Bisogna far attenzione al valore inserito: se è troppo piccolo si rischia di ottenere un'immagine di dimensioni troppo grandi e quindi non gestibile dal sistema; se è troppo grande si ottiene un'immagine troppo piccola e quindi non visibile.

Si tenga presente che le dimensioni dell'immagine finale saranno date dalle equazioni

 $n = round((xfin-xin)/passo)$ 

$$
m = round((yfin-yin)/passo)
$$

dove n è la larghezza dell'immagine ed m l'altezza in pixel, xin, yin, xfin, yfin sono le coordinate dei punti che individuano l'area selezionata e passo è la dimensione di 1 pixel.

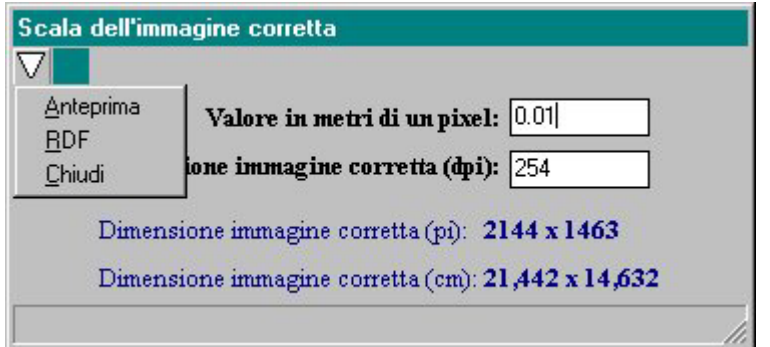

*Figura 10*

Per definire tale valore si deve aprire la finestra Scala dell'immagine corretta con il comando **RDF/Esegui** ed inserire nella casella indicata con "valore in metri di 1 pixel" il valore del pixel e automaticamente comparirà la corrispondente risoluzione nella casella indicata con"risoluzione dell'immagine corretta". E' anche possibile decidere di inserire il valore della risoluzione finale nell'apposita casella anziché quello del pixel.

#### **10 Interpolazione**

E' possibile definire il tipo di interpolazione, ovvero dell'algoritmo con cui verrà ricampionata l'immagine; per farlo usare il comando **Interpolazione** e scegliere tra **lineare, bilineare**. Il tipo di interpolazione scelto determinerà la qualità dell'immagine finale, ma anche il tempo impiegato dal sistema per effettuare il raddrizzamento.

### **11 Raddrizzare l'immagine**

A questo punto è possibile effettuare il raddrizzamento dell'immagine iniziale.

Per vedere se sono stati commessi degli errori si può effettuare un'anteprima del raddrizzamento con anteprima.

Se tutte le operazioni descritte sono state eseguite correttamente usare il comando **RDF**.

L'immagine corretta si comporrà sullo schermo e verrà visualizzata una barra di scorrimento sulla parte inferiore della finestra che indicherà lo stato di avanzamento della trasformazione.

Effettuato il ricampionamento, sarà possibile visualizzare contemporaneamente le due immagini, quella iniziale e quella corretta, con **Visualizza/Disponi verticale**.

L'immagine raddrizzata viene salvata in formato Bmp dal comando **Immagine corretta/Salva** e chiusa con **Immagine/Chiudi**.

Contemporaneamente al salvataggio dell'immagine viene creato un file di testo che contiene le informazioni principali dell'immagine.

### **12 Georeferenziare l'immagine corretta**

Una volta effettuato il raddrizzamento si può creare un file di georeferenziazione da associare all'immagine. Tale file sarà composto da sei valori: il primo definisce la dimensione di un pixel in unità della mappa nella direzione delle x, il secondo rappresenta la rotazione per riga, il terzo la rotazione per colonna, il quarto definisce la dimensione di un pixel in unità della mappa nella direzione delle y, il quinto è la coordinata x del centro del pixel superiore sinistro, il sesto la coordinata y del centro del pixel superiore sinistro.

Per creare tale file selezionare **Georeferenzia** dal menu a tendina.

#### **13 Restituzione**

Spostandosi con il cursore sopra l'immagine corretta vengono visualizzate le "coordinate oggetto" di tutti i punti.

Si possono misurare delle distanze: *calcola distanza* e cliccando con il tasto sinistro del mouse due punti sull'immagine, la loro distanza verrà scritta sulla barra di stato della finestra principale.

Si può anche creare un file di coordinate oggetto bidimensionali, utilizzando il comando **dxf** dal menu a tendina; si aprirà la seguente finestra (*fig 11*):

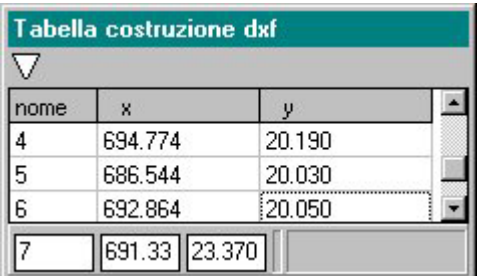

# *Figura 11*

I comandi per collimare i punti e per editare la tabella (*fig 12*) sono uguali a quelli descritti nel caso della tabella immagine descritta al punto 7.2.

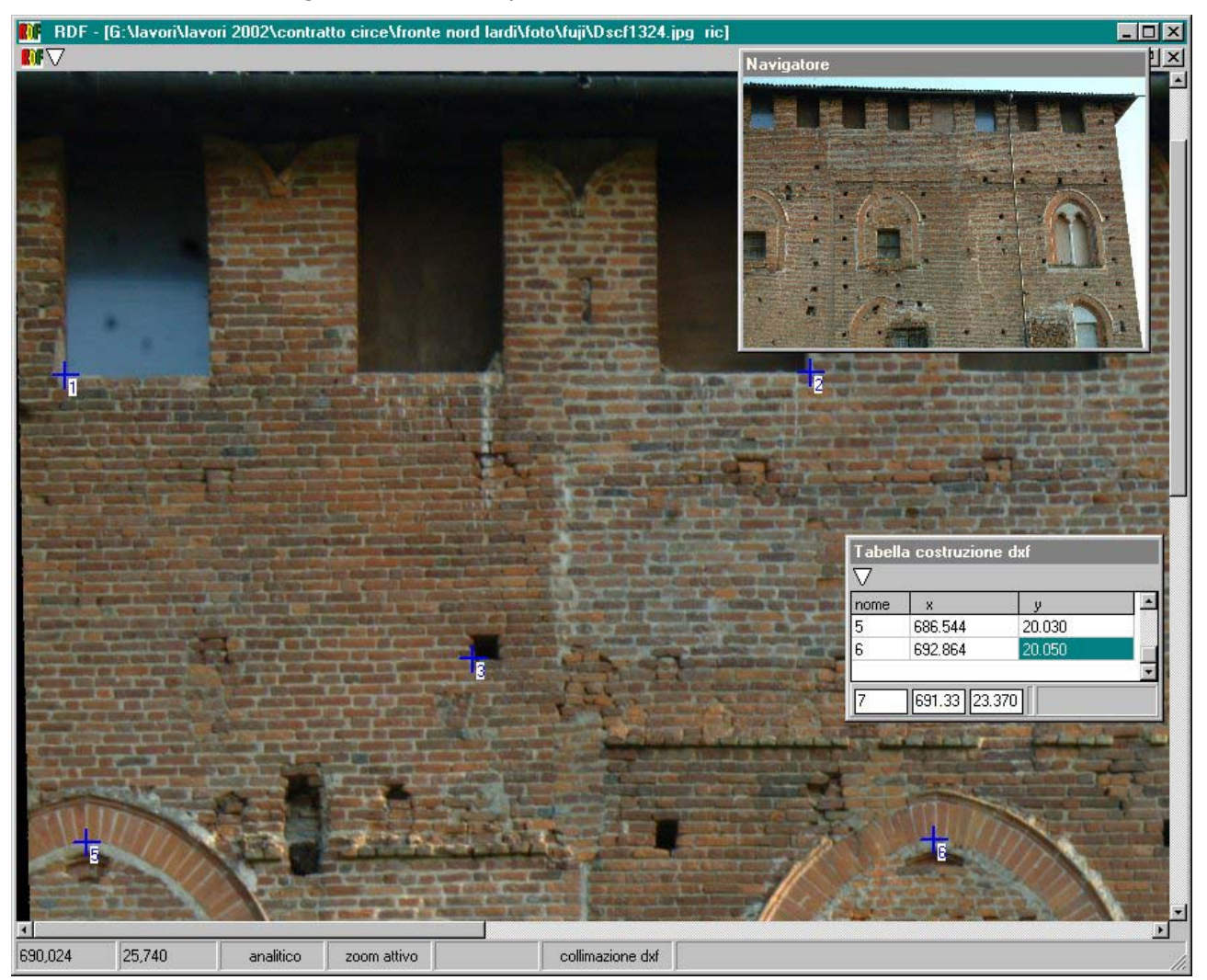

*Figura 12*

Una volta creata la tabella dei punti, tali coordinate potranno essere salvate con **Disegna/Salva tabella punti,** (si crea un file \*.coo) oppure creare un file Dxf che può essere importato in Autocad con **dxf/Crea dxf**;

È possibile inserire il nome del layer su cui verranno inseriti i punti e poi usare **salva punti** per memorizzare il file.